# Routing Resources op de switch via de CLI configureren  $\overline{\phantom{a}}$

### Doel

Op uw schakelaar, wordt alle routeringsinformatie opgeslagen in speciaal snelle geheugen dat Ternary Content Adresseerbare Geheugen (TCAM) wordt genoemd, die voornamelijk werkt in het versnellen van routezoek, pakketclassificatie en het verzenden, en op toegangscontrolelijst (ACL) gebaseerde opdrachten.

De TCAM-items zijn verdeeld in de volgende groepen:

- IP-ingangen ATM-items van de router gereserveerd voor IP-statische routes, IP-interfaces en IP-hosts.
- Niet-IP INGANG TCAM-items gereserveerd voor andere toepassingen, zoals ACL-regels, CoS-politiers (Cost of Service) en VLAN-snelheidsbeperkingen (Virtual Local Area Network).

Met de pagina Routing Resources op uw switch kunt u de TCAM-toewijzing aanpassen. Routing resources kunnen op een van de volgende manieren niet correct worden gewijzigd:

- Het aantal router TCAM-items dat u toewijst, is kleiner dan het aantal dat momenteel in gebruik is.
- Het aantal router TCAM-items dat u toewijst, is groter dan het maximum dat beschikbaar is voor die categorie. De maximale waarden worden op de pagina weergegeven.

Als u de TCAM-toewijzing van de router niet correct wijzigt, wordt een foutbericht weergegeven. Als uw toewijzing van de router TCAM haalbaar is, wordt een bericht getoond dat een automatische herstart met de nieuwe instellingen zal worden uitgevoerd.

In de volgende tabel wordt het aantal TCAM-items opgegeven dat door de verschillende functies wordt gebruikt:

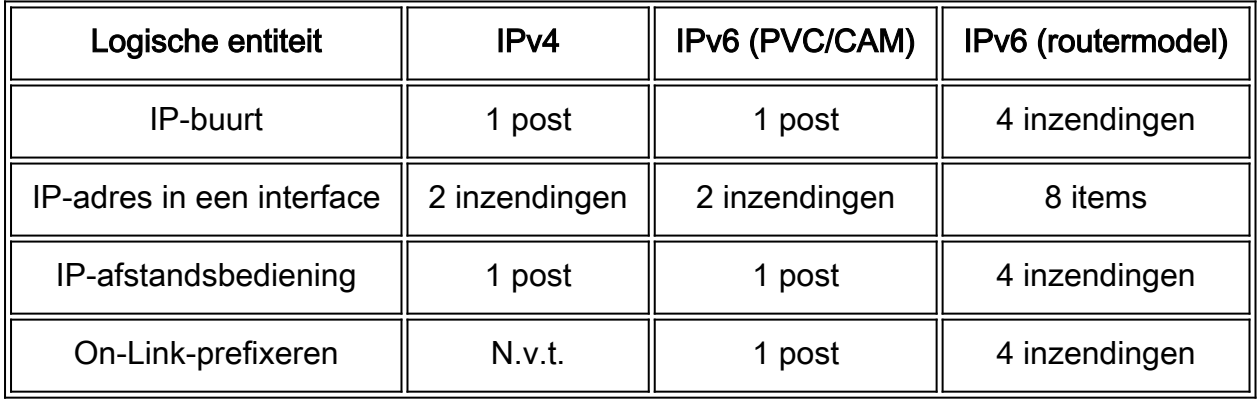

Opmerking: In alle gevallen wordt gebruik gemaakt van vier TCAM-items.

Dit artikel geeft instructies hoe u de routeringsinstellingen op uw switch via de Opdrachtlijn (CLI) kunt configureren. In dit scenario moet de standaardwaarden worden aangepast om de VLANmapping-bronnen aan te passen.

Opmerking: Om routerresources op de switch te configureren met behulp van de GUI, klikt u [hier.](https://sbkb.cisco.com/CiscoSB/ukp.aspx?login=1&pid=2&app=search&vw=1&articleid=5729)

#### Toepasselijke apparaten

- Sx350 Series
- SG350X Series
- SG550X Series-switches

### Softwareversie

● 2.3.0.130

## Routerbronnen configureren

Stap 1. Meld u aan bij de switch-console. De standaardwaarden voor gebruikersnaam en wachtwoord zijn cisco/cisco. Als u een nieuwe gebruikersnaam of wachtwoord heeft geconfigureerd, moet u deze inloggegevens gebruiken.

Opmerking: Om te leren hoe te om tot een schakelaar CLI van Cisco van MKB door SSH of telnet toegang te hebben, klik [hier](https://sbkb.cisco.com/CiscoSB/ukp.aspx?login=1&pid=2&app=search&vw=1&articleid=4982).

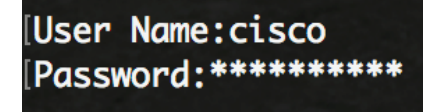

Opmerking: Afhankelijk van het exacte model van de switch kunnen de opdrachten variëren. In dit voorbeeld, wordt de SG350X-48MP switch benaderd door telnet.

Stap 2. Om de momenteel geconfigureerde routeritems van de switch weer te geven, voert u het volgende in:

```
SG350X#show systeemrouterresources
```
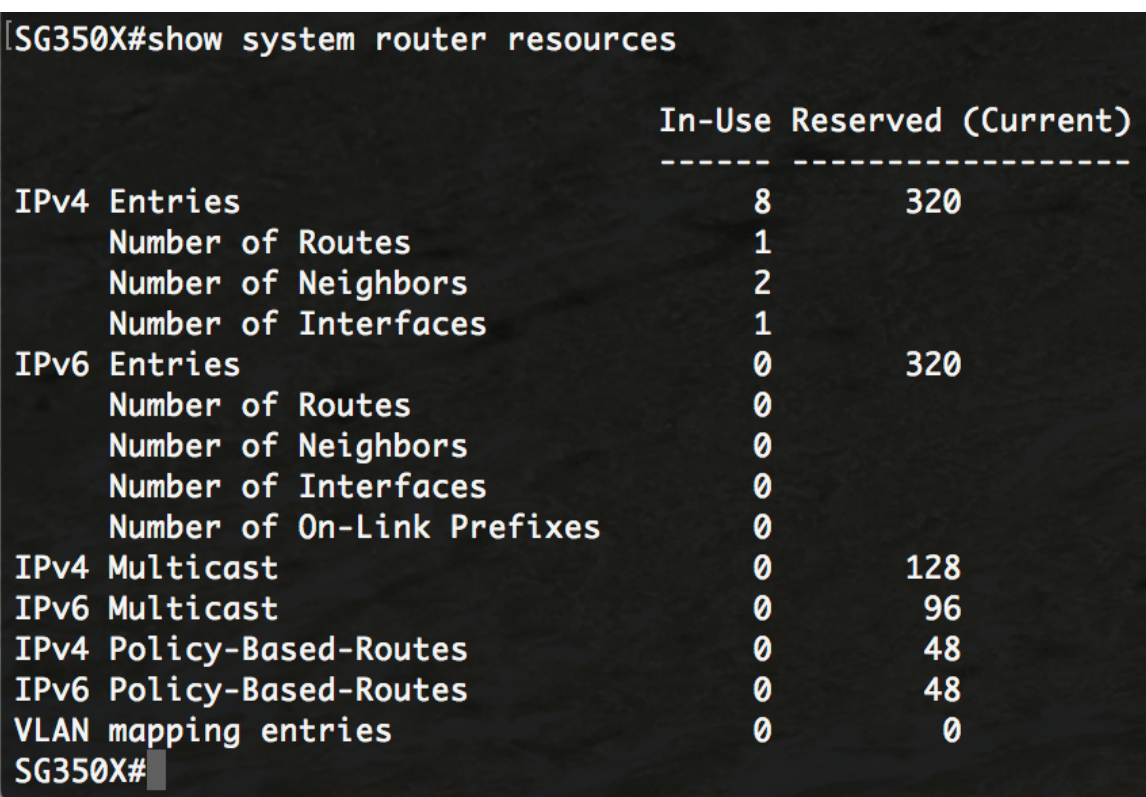

De volgende TCAM-items worden gebruikt door de verschillende functies:

- **Elke IPv4-route neemt één ingang in beslag.**
- Elke IPv4 buurman verbruikt één ingang.
- Elke IPv4-interface verwerkt twee items.
- **Elke IPv6-route neemt vier items in beslag.**
- Elke IPv6 buurman verwerkt vier items.
- Elke IPv6-interface verwerkt acht items.
- **Elke IPv6 On-Link Prefixe verwerkt vier items.**
- Elke IPv4 multicast route neemt twee items in beslag.
- Elke IPv6-multicast route neemt acht items in beslag.
- **Elk IPv4-beleid neemt vier items in beslag.**
- Elk IPv6-beleid neemt vier items in beslag.
- Elke VLAN-afbeelding die aan een interface is gekoppeld, verbruikt 4 items.

Stap 3. Voer in de bevoorrechte EXEC-modus van de switch de modus Global Configuration in door het volgende in te voeren:

SG350X#**configuratie**

#### SG350X#configure SG350X(config)#

Stap 4. Om de bronnen van de systeemrouter op de switch te configureren voert u het volgende in:

SG350X#**systeem router resources [ip-items max-nummer] [ipv6-items max-nummer] [ipm-items maxnummer] [ipmv6-items max-nummer] [beleid-ip-waarden-max-nummer] [beleid-ipv6-items max-nummer] [VLAN-mapping-items-max-number]**

De parameters zijn:

- ip-items max-number (optioneel) Het maximale aantal IPv4-items. De standaardwaarde is 320 voor Sx350 en 3072 voor SG550X.
- ipv6-waarden max-number (optioneel) Het maximale aantal IPv6-items. De standaardwaarde is 320 voor Sx350 en 3702 voor SG550X.
- ipm-items max-number (optioneel) Het maximale aantal IPv4 multicast-berichten. De standaardwaarde is 128 voor Sx350 en 512 voor SG550X.
- ipmv6-waarden max-number (optioneel) Het maximale aantal IPv6 multicast-berichten. De standaardwaarde is 128 voor Sx350 en 512 voor SG550X.
- beleid-ip-waarden max-number (optioneel) Het maximum aantal IPv4 beleid routing-items. De standaardwaarde is 48 voor Sx350.
- beleid-ipv6-inzendingen max-number (optioneel) Het maximum aantal IPv6beleidsroutingitems. De standaardwaarde is 48 voor Sx350.
- VLAN-mapping-items max-number (optioneel) Het maximale aantal VLAN-mapping-items. De standaardwaarde is 0 voor Sx350

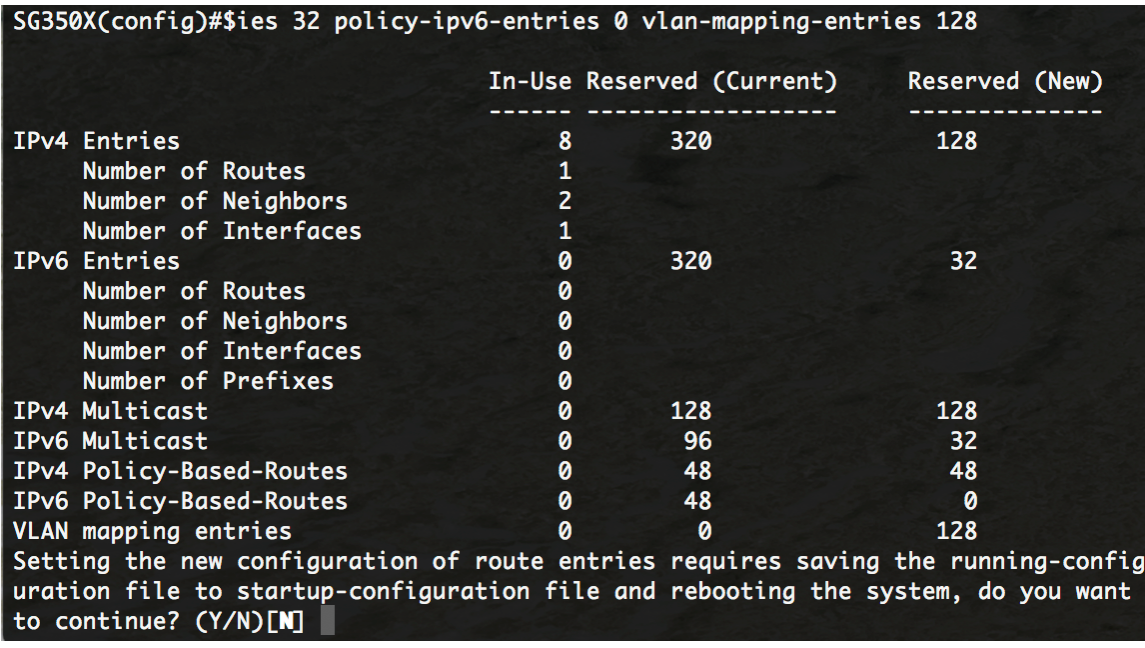

Stap 5. Druk op Y for Yes of N for No op uw toetsenbord wanneer u wordt gevraagd het opstartconfiguratiebestand van bestanden te overschrijven met het configuratie-bestand. Nadat u op Y hebt gedrukt, wordt de schakelaar opnieuw opgestart. In dit voorbeeld wordt Y ingevoerd.

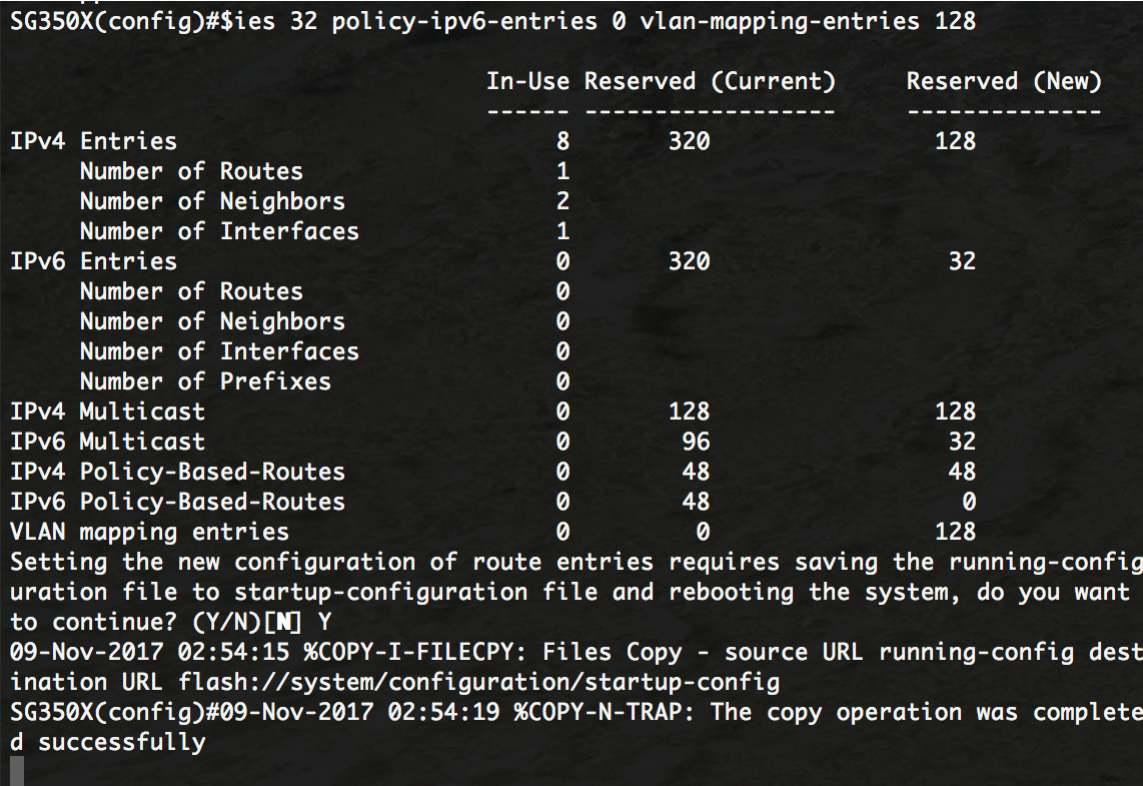

De schakelaar zal automatisch opnieuw beginnen om de configuratie instellingen op het opstartconfiguratiebestand toe te passen.

U moet nu met succes de routingresources op uw switch via de CLI hebben ingesteld.

#### Controleer de configureren routerbronnen

Stap 1. Meld u aan bij de switch-console.

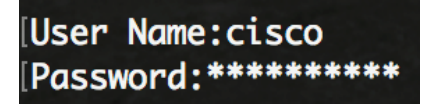

Stap 2. Om de momenteel geconfigureerde routeritems van de switch weer te geven, voert u het volgende in:

SG350X#**show systeemrouterresources**

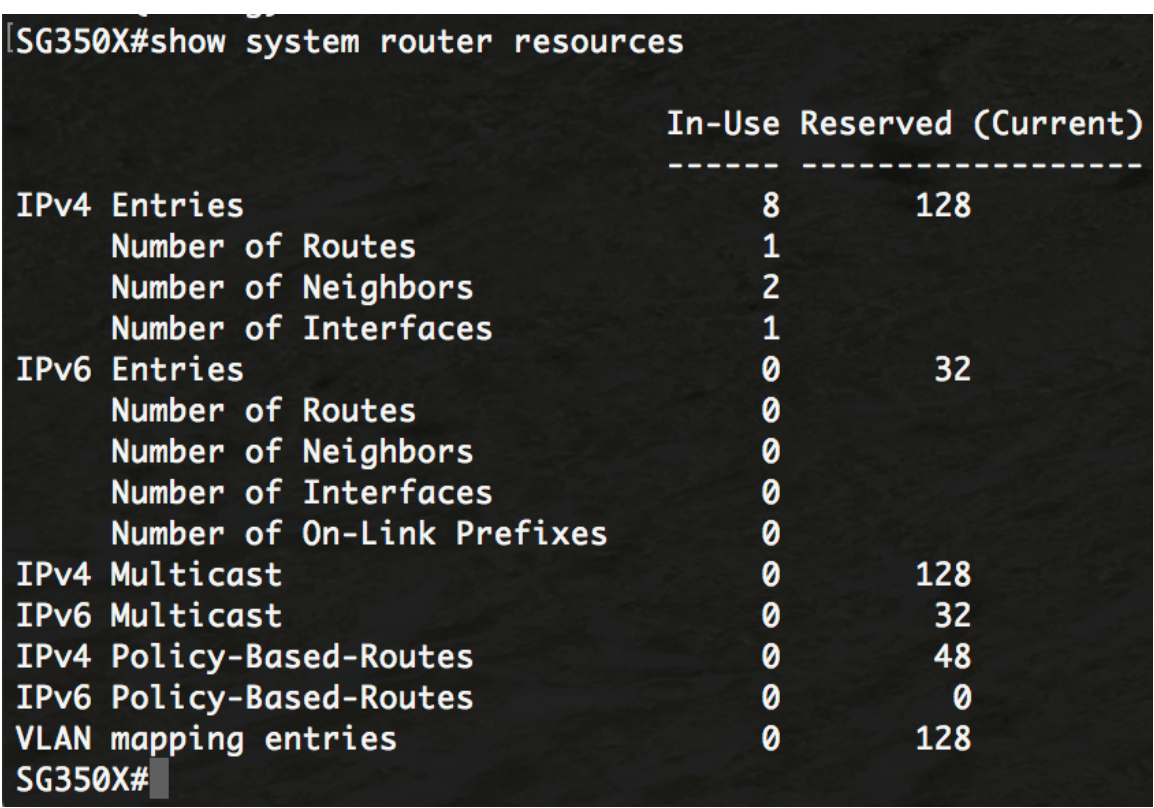

Opmerking: In dit voorbeeld worden de aangepaste items weergegeven. Dit zal u in staat stellen om de instellingen van de kartering van VLAN op uw schakelaar te configureren.

U zou nu met succes de geconfigureerde routingresources op uw switch via de CLI moeten hebben geverifieerd.

Opmerking: Om te leren hoe u de instellingen voor het toewijzen van VLAN op uw schakelaar door CLI moet configureren klikt u [hier.](https://sbkb.cisco.com/CiscoSB/ukp.aspx?login=1&pid=2&app=search&vw=1&articleid=5822)